#### **GeoNepal User Manual**

#### Version 1.1

#### 1. Introduction

#### 1.1. What is GeoNepal?

GeoNepal (<a href="https://geonepal.info/">https://geonepal.info/</a>) is a spatial data-sharing platform intended to service the Nepalese geospatial community. It provides a home for spatial and non-spatial data layers produced in Nepal and a place to consolidate useful datasets produced regionally or globally. To ease data discovery by Nepalese analysts we have uploaded some data layers originally shared elsewhere that may not be widely known within Nepal. We have made every effort to clear this with original data authors, but if you see your dataset wrongly shared here, please contact the platform administrator at Kathmandu University and we will remove it until permissions can be adequately clarified. GeoNepal implements the GeoNode (<a href="https://geonode.org/">https://geonode.org/</a>) spatial data sharing software. The home page of the GeoNepal portal is shown in Figure 1.

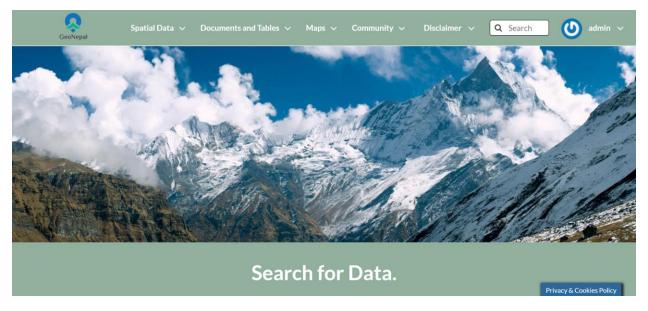

Figure 1: GeoNepal home page

GeoNode is a geospatial content management system, a platform for the management and publication of geospatial data. It brings together mature and stable open-source software projects under a consistent and easy-to-use interface allowing non-specialized users to share data and create interactive maps.

Data management tools built into GeoNode allow for integrated creation of data, metadata, and map visualizations. Each dataset in the system can be shared publicly or restricted to allow access to only specific users. Social features like user profiles and commenting and rating systems allow for the development of communities around each platform to facilitate the use, management, and quality control of the data the GeoNode instance contains.

It is also designed to be a flexible platform that software developers can extend, modify or integrate against to meet requirements in their own applications.

#### 1.2. Why is GeoNepal required?

There is a growing demand for the use and application of geospatial data in Nepal. Several governmental and non-governmental organizations as well as researchers collect, use, and store huge amounts of geospatial data annually for different purposes. However, there is no or very limited publicly available open data for re-use. The data seekers need to individually contact the potential data holders through personal and professional contacts. This is not only inefficient but also has a limited chance of getting a dataset with proper metadata.

GeoNode is an open-source based web platform that hosts geospatial metadata and data. The Department of Geomatics Engineering of Kathmandu University has set up its own GeoNode (https://geonepal.info/) to provide access to a range of spatial and non-spatial of the Nepalese territories. We encourage the data creators like enterprises, development agencies, non-governmental organizations, academicians, and scholars to share free and open data through this platform. We aim that the user can look for and use data from this large data warehouse in a couple of years.

#### 1.3. What data are available on GeoNepal?

At present, about 260 spatial layers and 60+ documents are available on the platform. The portal hosts administrative boundaries of Nepal, OpenStreetMap (OSM) daily extracts, Demographic, Hazard, and climatic data collected and curated by non-governmental organizations. Furthermore, the subsets of global and regional products that are not widely known in Nepal are also made available. Currently, the platform has the data of the following user-defined categories (number of data in each category is shown in Figure 2) which will have data of more categories as we receive the data from other categories:

- i. Biodiversity
- ii. Boundaries
- iii. Climatology, meteorology, and atmosphere
- iv. Economy
- v. Environment
- vi. Environment
- vii. Health
- viii. Inland waters
- ix. Location
- x. Planning Cadastre
- xi. Population
- xii. Society
- xiii. Structure
- xiv. Transportation
- xv. Utilities and communications

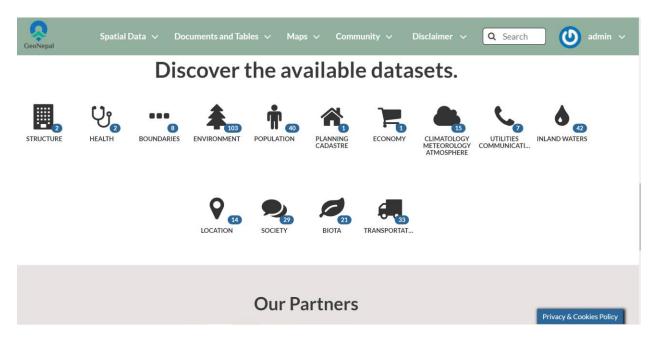

Figure 2: Categories of data available on GeoNepal portal

We are continuously contacting potential data providers and encouraging them to share free and open data. Many organizations we have consulted are preparing datasets to be uploaded and shared through this platform.

#### 1.4. Fitness for use and legality of data

We have aimed to develop a strong and responsible scientific community that can recognize the value of free and open data for planning and development. The users should themselves check and decide the fitness of the data for their intended application by the reading method used, the process followed, the data extent, and the accuracy of the data reported by the provider. We strongly encourage the original authors/publishers to clearly report the method used, the process followed, the data extent, and the accuracy of the data in the metadata so that the potential users can decide whether the data is useful for their task in hand. It is also informed to the data providers to kindly publish the data on which they have the legal rights to publish. The information is available in both English and Nepali languages on the GeoNepal portal as well through disclaimer which is depicted in Figure 3.

# INFORMATION AND CONSENT REGARDING THE FITNESS FOR USE AND LEGALITY OF DATA

GeoNepal Geoportal hosts data provided by or uploaded by Educational, Governmental, Non-Governmental, Private, developmental organizations and individual scholars themselves. The Department of Geomatics Engineering, Kathmandu University hosts and maintains this geoportal with financial support from the World Bank Group. The portal is aimed to make the free and open data of the Nepalese territories available to a wide variety of users, scholars and organizations. Neither the Kathmandu University nor the World Bank Group has any take in validation of data correctness and legality. The method used, the process followed, the data extent, and the accuracy of the data should be made available in the metadata by the original authors/publishers themselves. The users are recommended to check the fitness of the data for their intended application. It is also informed to the data providers to kindly publish the data on which they have the legal rights to do so. A metadata and a sample data can, however, be published for the datasets that need to be purchased.

### तथ्याङक (डाटा) को उपयोगिता तथा वैधानिकताको बारेमा जानकारी र याँहाको सहमति

GeoNepal जियोपोर्टलमा उपलब्ध तथ्याङ्क (डाटा) विभिन्न शैक्षिक, सरकारी, गैर-सरकारी, निजी, विकास साझेदार संस्थाहरु र विद्वान अनुसन्धानकर्ताहरुद्वारा प्रदान गरिएका वा स्वयम प्रकाशित गरेका छन्। विश्व बैंक समूहको आर्थिक सहयोगमा काठमाण्डौ विश्वविद्यालयको जियोमेटिक्स ईन्जिनियरिङ्ग विभागले यो जियोपोर्टललाई संचालित तथा हेरचाँह गर्ने गर्दछ। नेपाली सिमाभित्रको पैसा तिर्न नपर्ने खुला डाटा आम प्रयोगकर्ता, विद्वान अनुसन्धानकर्ता एवम् संस्थाहरुको पहुचमा ल्याउनु यस जियोपोर्टलको उद्देश्य रहेको छ। काठमाडौं विश्वविद्यालय वा विश्व बैंक समूहद्वरा यहाँ प्रस्तुत डाटाको शुद्धता परीक्षण गर्न तथा सोको वैधनिकता मापन गर्न सम्भव नहुने हुँदा प्रयोगकर्ताहरुलाई आफ्नो आवश्यकता अनुसार जाँच गरी प्रयोग गर्न हुन एवम् डाटा-प्रदायकहरुले आफ्संग कान्नी अधिकार भएको डाटामात्र प्रकाशित गरिदिन हुन अनुरोध छ। डाटा तयार गर्दाको विधि, प्रक्रिया, डाटाको क्षेत्र, र डाटाको शुद्धता मूल लेखक/प्रकाशकहरु स्वयमले मेटाडाटामा उपलब्ध गराउने छन्। साथै,खरिद गर्नुपर्ने डाटाको हकमा मेटाडेटा तथा एक नमूना डाटा यस जियोपोर्टलमा प्रकाशित गर्न सिकेनेछ।

Figure 3: Information regarding Fitness for use and legal authority for public sharing

#### 1.5. Our Partners

The Department of Geomatics Engineering under the School of Engineering, Kathmandu University hosts and maintains the GeoNepal platform under financial support from the World Bank and the UKaid.

GeoNepal is a public data-sharing portal where any organization or individual may share spatial and non-spatial data of the Nepalese territories. Thus, the Nepalese Geospatial Community as well as regional and global data providers are the unofficial partners. Though the platform accepts and hosts non-spatial data as well which the geospatial community requires, the main focus of the portal is on spatial and related data.

#### 1.6. Contacting the GeoNepal

We kindly encourage the users and potential data providers to contact us at <a href="mailto:kugeonode@gmail.com">kugeonode@gmail.com</a> or <a href="mailto:geonode@ku.edu.np">geonode@ku.edu.np</a> for complaints on the data and their interest in sharing data through this platform.

#### 2. Data Exploration

#### 2.1. Searching Data on the internet

Please search the following data on the internet.

- i) Population distribution of Nepalese children under five years old
- ii) Population distribution of Nepalese youth (15-24 years old)
- iii) Population distribution of Nepalese Elderly people (above 60 years old)
- iv) Friction Surface Coefficient
- v) Population density
- vi) Spatial Distribution of population over years
- vii) Births in the "XYZ" year
- viii) Infant mortality rate over the years
- ix) Solar potential
- x) Photovoltaic Power Potential
- xi) Electricity Substations
- xii) Power station locations
- xiii) Transmission line network

Please note down if the data are easily available for download.

#### 2.2. Searching Data on the GeoNepal Portal

Each of these data sets is available at the **GeoNepal** portal. Now, search the data on the GeoNepal portal. To search the "Population distribution of Nepalese children under five years old", type "children" in the search box, select "HRSL- Populations of Children Under five [2019]".

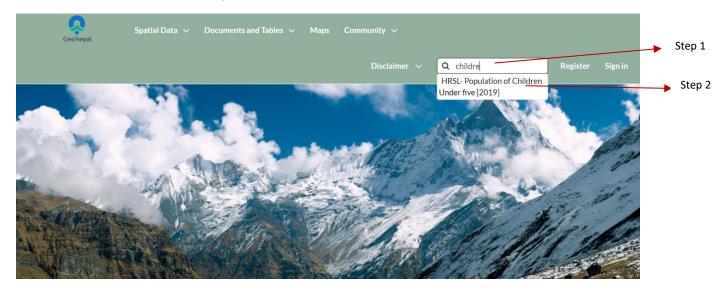

Figure 4: Searching specific data on the GeoNepal portal

Select the data and review the data and metadata.

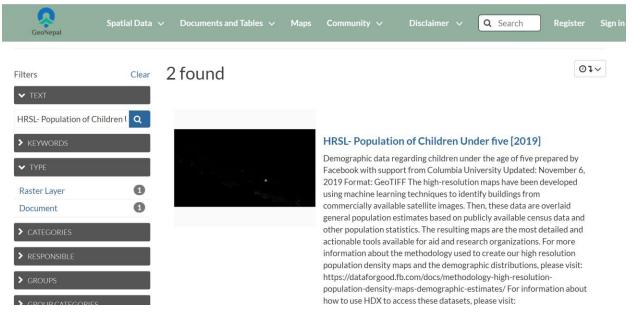

Figure 5: Searching Children Population data on the GeoNepal portal

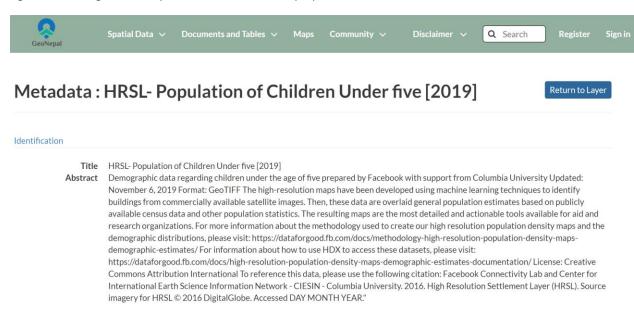

Figure 6: Metadata of HRSL- Population of Children Under five [2019]

Similarly, check the data and its metadata of other datasets from the links provided as:

i) Population distribution of Nepalese children under five years old

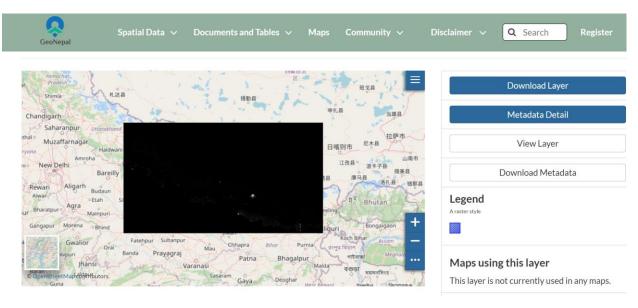

Figure 7: https://geonepal.info/layers/NPL\_children\_under\_five\_2019\_06\_01:geonode:NPL\_children\_under\_five\_2019\_06\_01

ii) Population distribution of Nepalese youth (15-24 years old)

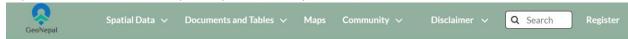

### HRSL- Youth Population (15-24) [2019]

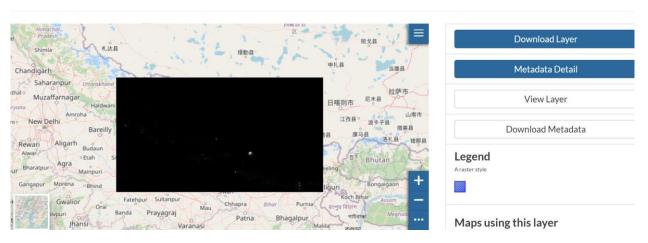

 $Figure~8: https://geonepal.info/layers/NPL\_youth\_15\_24\_2019\_06\_01: geonode: NPL\_youth\_15\_24\_2019\_06\_01: geonode: NPL\_you$ 

iii) Population distribution of Nepalese Elderly people (above 60 years old)

### HRSL- Population of Elderly 60 plus [2019]

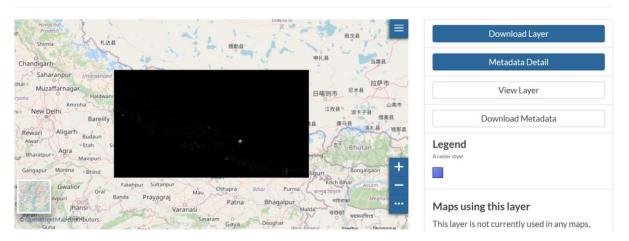

Figure 9: https://geonepal.info/layers/NPL\_youth\_15\_24\_2019\_06\_01:geonode:NPL\_youth\_15\_24\_2019\_06\_01

#### iv) Friction Surface Coefficient

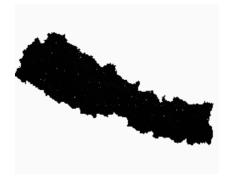

#### **Existing Friction Surface [Monsoon Season]**

This is a raster friction surface representing the difficult of crossing a given  $30 \, \text{m} \times 30 \, \text{m}$  cell in the raster in units of hours for the monsoon season in the year 2021. It can be used to calculate travel times in units of hours to the nearest feature in a set of features (e.g. schools, businesses, rivers, roads) in a Cost Distance modeling analysis. These tools are standard within desktop and code-based GIS analysis toolkits.

The precise methodology for creating these friction surfaces is documented in a journal article published here: https://www.sciencedirect.com/science/article/abs/pii/S0966692321001101. This methodology was adapted to roads data and landcover for year 2021.

This friction surface was used to prepare access raster surfaces for urban centers, roads, and major highways in the monsoon season in the year 2021. These can be found on GeoNepal as well. Population-weighted statistics for these access rasters are also published under Documents as a table.

Figure 10: https://geonepal.info/layers/friction\_msn\_existing\_20210104:geonode:friction\_msn\_existing\_20210104

#### v) Population density

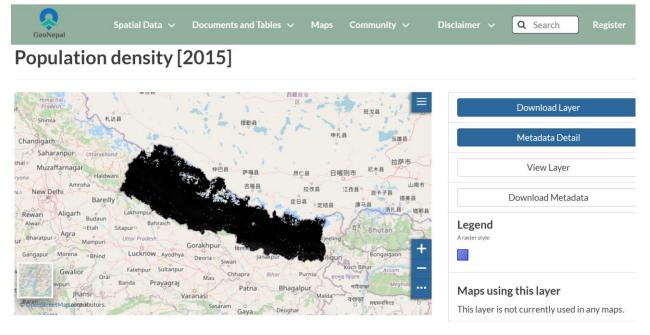

Figure 11: https://geonepal.info/layers/NPL\_ppp\_v2c\_2015\_UNadj0:geonode:NPL\_ppp\_v2c\_2015\_UNadj0

vi) Spatial Distribution of population over years

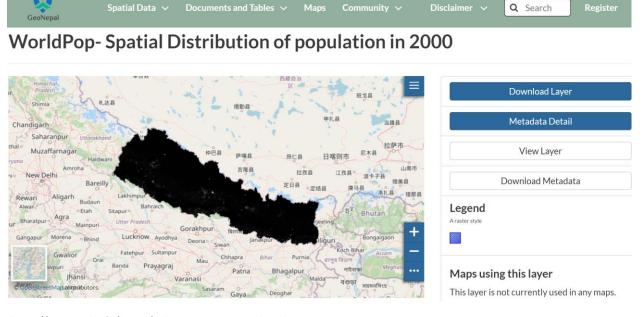

Figure 12: https://geonepal.info/layers/npl\_ppp\_2000:geonode:npl\_ppp\_2000

vii) Births in XYZ year

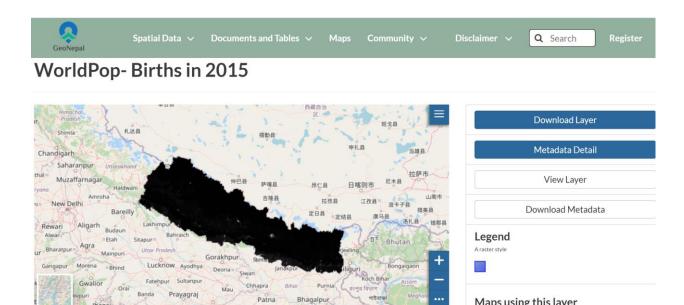

Maps using this layer

This layer is not currently used in any maps.

Figure 13: https://geonepal.info/layers/NPL\_births\_pp\_v2\_2015:geonode:NPL\_births\_pp\_v2\_2015

#### viii) Infant mortality rate over the years

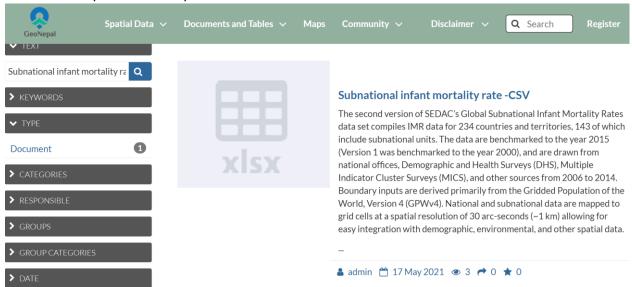

Figure 14: https://geonepal.info/documents/79

#### ix) Solar potential

## Solar\_potential

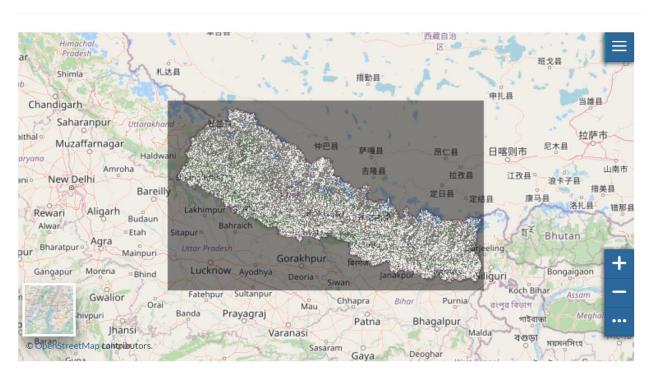

Figure 15: https://geonepal.info/layers/Solar\_potential:geonode:Solar\_potential

#### x) Photovoltaic Power Potential

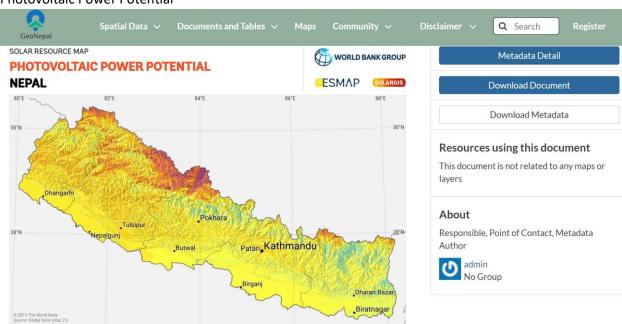

Figure 16: https://geonepal.info/documents/33

#### xi) Electricity Substations

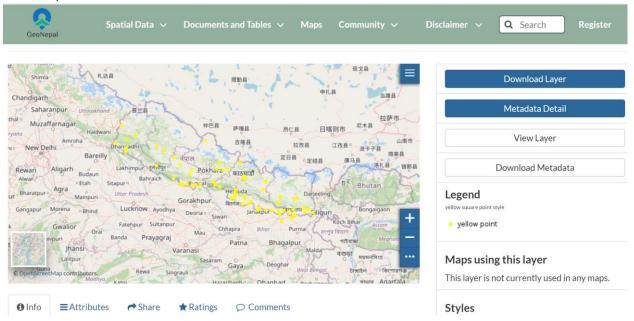

Figure 17: https://geonepal.info/layers/geonode\_data:geonode:nep40402\_substations

#### xii) Power station locations

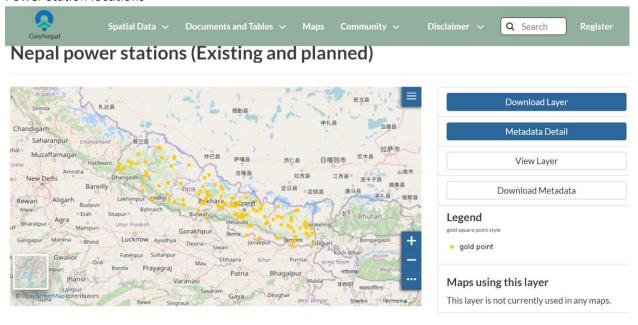

Figure 18: https://geonepal.info/layers/geonode data:geonode:nep40402 powerstations

#### xiii) Transmission line network

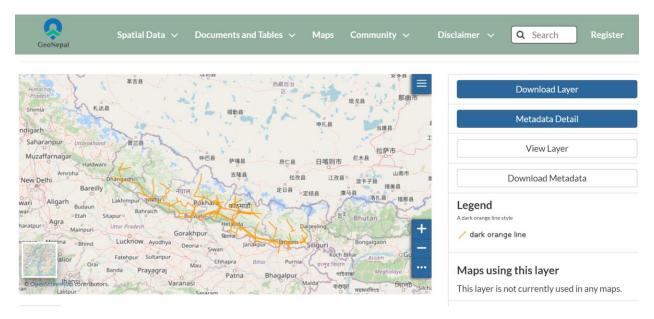

Figure 19: <a href="https://geonepal.info/layers/geonode">https://geonepal.info/layers/geonode</a> data:geonode:nep40402 grid

#### 3. User Registration and Login

#### 3.1. User Registration

- i. Click on "Register"
- ii. Fill in your email address, user name, password
- iii. Press the "Sign up" button at the bottom

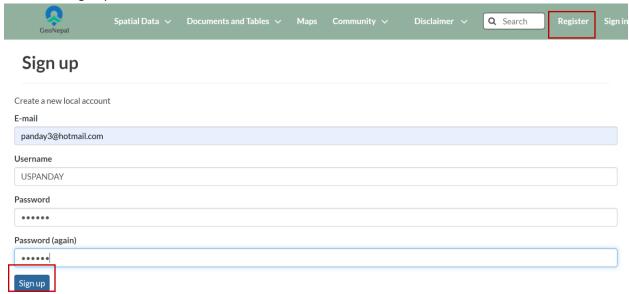

Figure 20: Registering to the GeoNepal portal

iv. When the registration is successful, it will show you the following information. Your account will be activated after review by the GeoNepal Team. After the approval of your account, you will be able to upload spatial and non-spatial data to this portal.

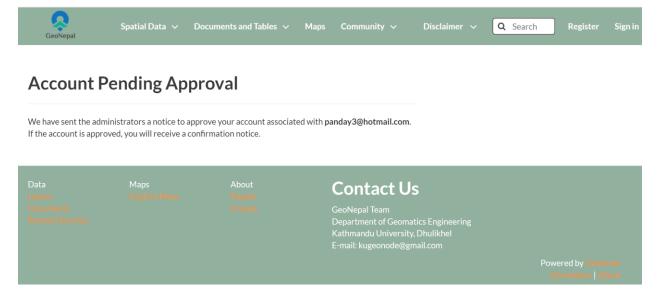

Figure 21: Registration complete

#### 3.2. Logging to GeoNepal portal

- i. Click on Sign in
- ii. The Sign-in window will pop up

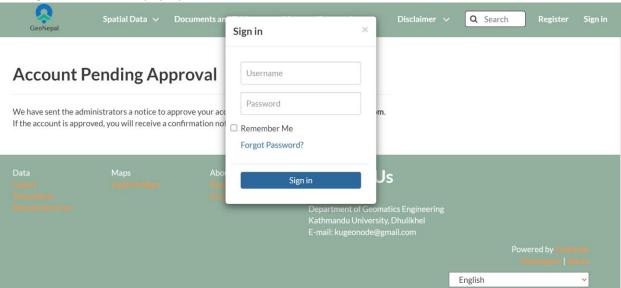

Figure 22: Signing into the GeoNepal Portal

iii. Type your user name and password

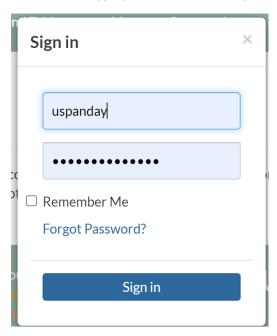

Figure 23: Signing into the portal

Now you will enjoy the features for the registered users. Some of them include uploading layers, and "Documents and Tables", creating maps, creating layers, add remote services among several others.

#### 4. Creating Maps and Uploading Data

#### 4.1. Creating maps

In this section, we'll create a Map using some uploaded layers, and then share the resulting map for public viewing.

In order to create new maps you can use:

 the Create Map link of the Maps menu in the navigation bar. It might not be visible if you aren't logged in.

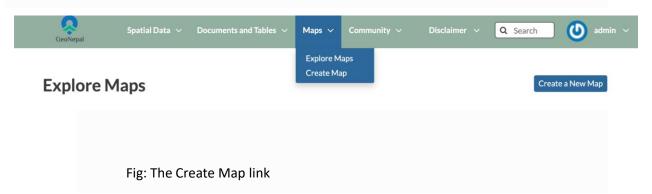

the Create Map button in the Layer Page (it creates a map using a specific layer)

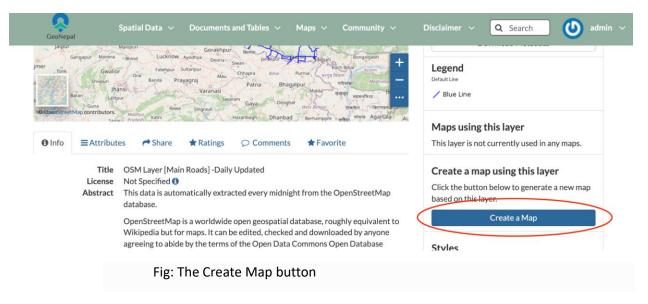

• The new Map will open in a Map Viewer like the one in the picture below.

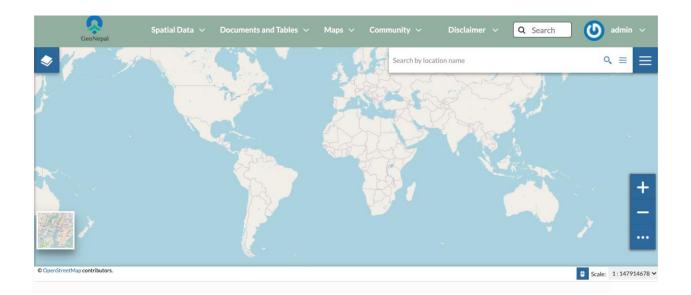

Fig: The Create Map Viewer

- In the upper left corner the button opens the Table of Contents (TOC) of the Map. It allows you to manage all the layers associated with the map and to add new ones from the Catalog.
- From there you can click on add layers button to add desired layers that can be used to make maps.

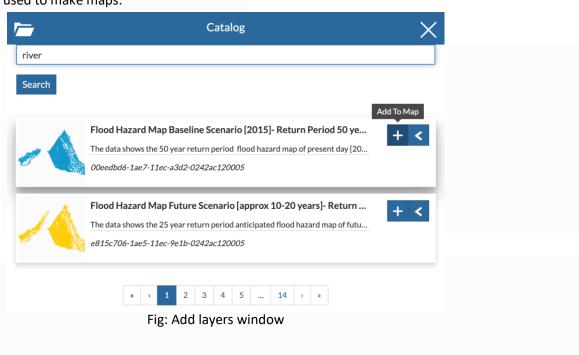

Page **18** of **29** 

- The TOC component makes it possible to manage layers overlap on the map by shifting their relative positions in the list (drag and drop them up or down in the list).
- It also allows to hide/show layers ( and ), to zoom to layers extents ( ) and to manage their properties ( ).
- If you click the desired layer on the TOC, you can see various options such as changing styles, creating charts, and viewing the attribute table.

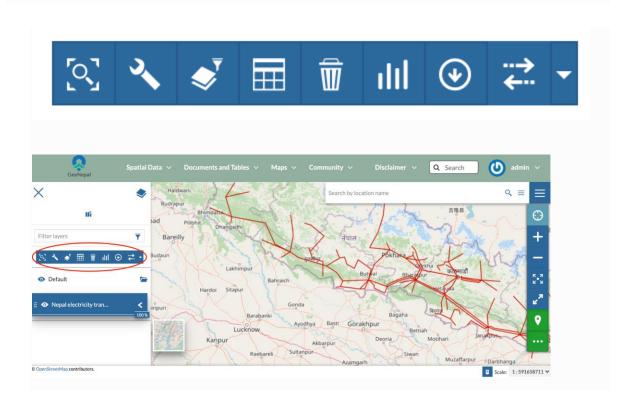

- Now you can make the map with desired styles and add other map elements.
- Once the map layers have been settled it is possible to save the Map by clicking on and choosing Save as.

• If you followed the steps above, you have just created your first Map. Now you should see it in the Explore Maps page, see Map Information for further details.

#### 4.2. Uploading Spatial Data

Do the following to upload spatial data:

i. Click on the "Spatial Data" menu and then select "Upload Layer"

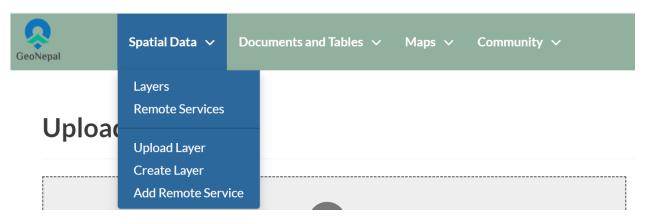

ii. Drag and drop the file you want/need to upload at "Drop files here" or click on "Choose Files" and select the file to be uploaded.

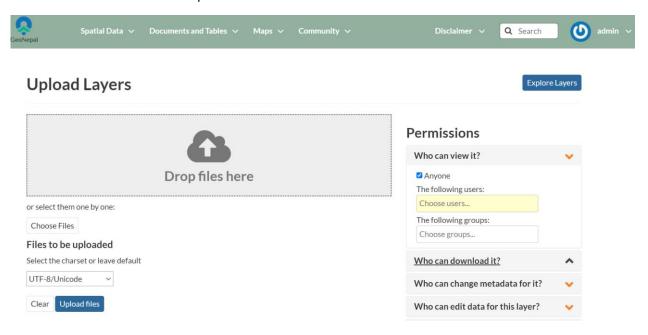

iii. Leave the "Permissions" as default.

### **Permissions**

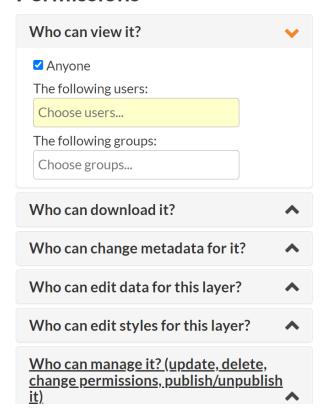

- iv. Leave charset as default
- v. Click on the "Upload files" button
- vi. The file will start uploading and a progress bar will show you the percentage of the file uploaded.

friction\_walking\_dry\_1993

### **GeoTIFF**

• friction\_walking\_dry\_1993.tif Remove

Your upload has started

vii. Press Continue

# GapaNapa-Danusha **ESRI Shapefile**

- GapaNapa-Danusha.prj Remove
- GapaNapa-Danusha.sbn Remove
- GapaNapa-Danusha.sbx Remove
- GapaNapa-Danusha.shp Remove
- GapaNapa-Danusha.shp.xml Remove
- GapaNapa-Danusha.shx Remove
- GapaNapa-Danusha.cpg Remove
- GapaNapa-Danusha.dbf Remove

Files are ready to be ingested! Continue

Files to be uploaded

### kathmandu

## **ESRI Shapefile**

- · kathmandu.sbn Remove • kathmandu.sbx Remove • kathmandu.shp Remove • kathmandu.shp.xml Remove • kathmandu.shx Remove • kathmandu.cpg Remove • kathmandu.dbf Remove · kathmandu.prj Remove Preserve Metadata XML Select the charset or leave default UTF-8/Unicode Upload files
- viii. Select "Coordinate Reference System" as "(4326) WGS 84"

### **Upload Layers** Explore Layers

## Provide CRS for "kathmandu"

**Coordinate Reference System** 

Clear

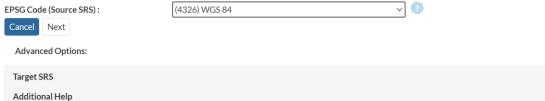

- ix. Click on the "Next" button
- x. Click on "Editing Tool"

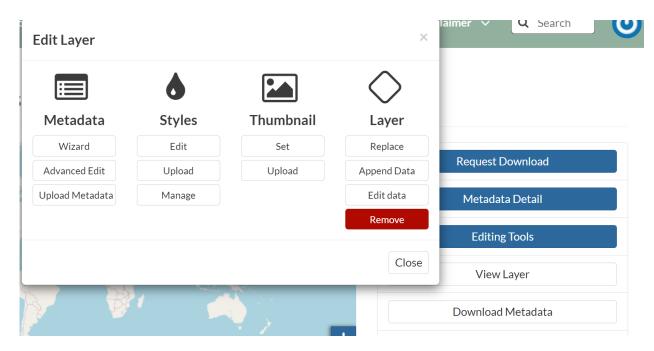

- xi. Click on "Wizard"
- xii. Click on "Thumbnail" -> "Edit" and then click on "Save"

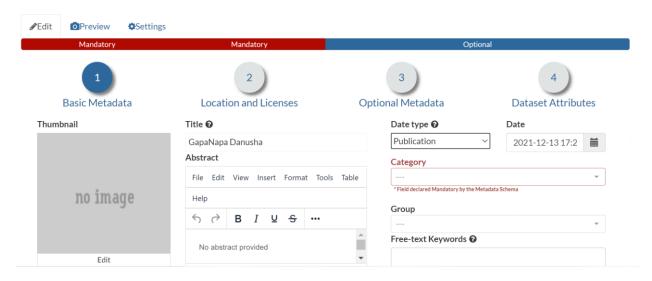

xiii. Select "Regions", "Data quality statement" and "Restrictions" if any

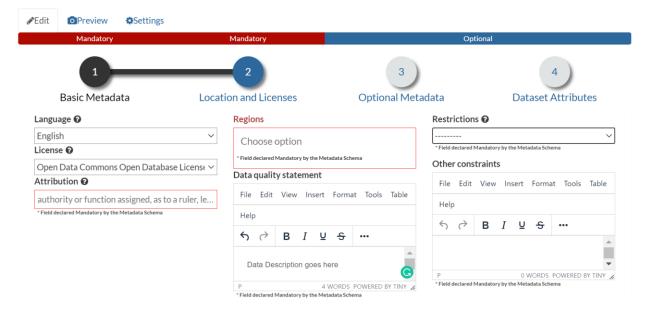

xiv. Similarly, update other fields

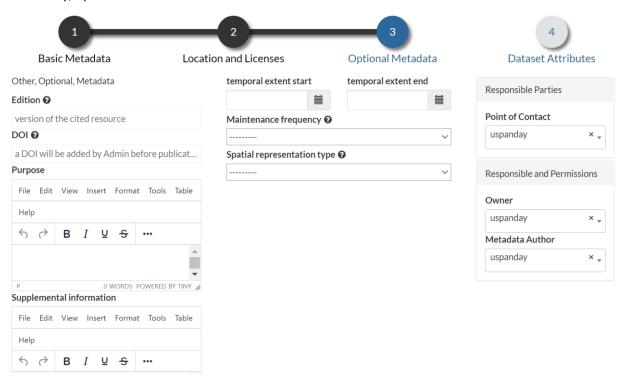

#### xv. Metadata

After a layer has been uploaded, or if you are in the Layer View interface, you can use Edit Metadata to provide detailed information about the layer. There are four categories of metadata, where two are mandatory and the other two are optional. Some fields are auto-filled while some need your inputs. You should add as much information as you can in the metadata so that your layer would be more visible while searching.

#### 1. Basic Metadata

- <u>Thumbnail</u>: You can click on the "Edit" button, the customized thumbnail appears automatically, if you are satisfied with it, you can click the "Save" button.
- <u>Title</u>: Give your layer an explanatory name. The name should not follow data file naming rules, but rather accurately reflect key elements of the data.
- <u>Abstract</u>: Give your layer a name and a brief description. This text will appear with your layer in search results, for example.
- <u>Data Type</u>: Choose one from the given options: Creation, Publication, Revision
- <u>Date</u>: Auto-filled current date
- <u>Category</u>: Choose one suitable category for your layer from the dropdown list. Example: Environment/Health.
- Group: Select an assigned group for your user type.
- <u>Free-Text Keywords</u>: Mostly auto-filled. You can type suitable keywords that describe your layer.

#### 2. Location and Licenses

- Language: Select language used in the dataset
- <u>License</u>: You can choose one type of license the layer is created and distributed. If you are not sure you can choose "Not specified".
- Attribution: In this section you must give proper credit, including a link to the license, and state whether or not any changes were made. For example: CHIRPS data is in the public domain as registered with Creative Commons.
- Regions: Specify region/spatial extent of your layer e.g.: Global, Regional, Nepal, etc.
- <u>Data quality statement</u>: General explanation of the data producer's knowledge about the lineage of a dataset
- Restrictions: Specify if there are any restrictions for the layer uploaded.
- Other constraints

#### 3. Optional Metadata

- Edition: to indicate the reference or the source of the document
- <u>DOI</u>: Will be added by Admin before publication
- Purpose: Add purpose and objectives of the layer.
- <u>Supplemental information</u>: Please specify if there are any useful information for the users of the layers
- Temporal extent start: If you layer has temporal dimension you can add the start date
- Temporal extent end: If you layer has temporal dimension you can add start date
- Maintenance frequency: Add how frequently your dataset is updated/maintained
- Spatial representation type: Choose from dropdown list, how data was created
- <u>Point of contact</u>: Auto-filled by username, you can change it if point of contact is different from the user.
- Owner: Auto-filled by username, you can change it if the owner is different from the user.
- <u>Metadata author</u>: Auto-filled by the username, you can change it if the metadata author is different from the user.

- 4. **Dataset attributes**: In this section, please add detail information about the attribute data on your uploaded layers.
- xvi. Likewise, edit Style and set thumbnail.

#### 4.3. Uploading a document

i. Click on "Documents and Tables" and select "Upload Documents and Tables".

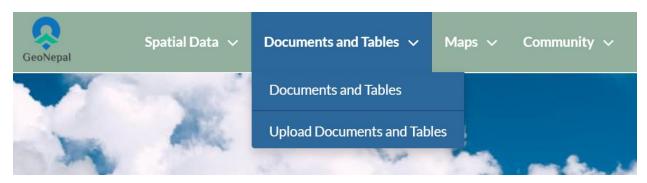

ii. "Choose File" to be uploaded and click on "Upload". Leave "Permissions" as default.

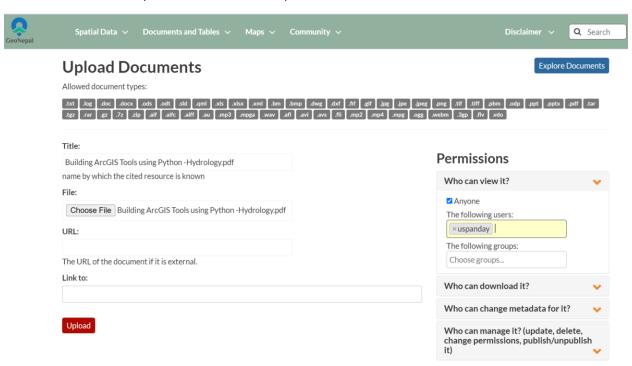

iii. Click on "Edit Document"

### Building ArcGIS Tools using Python -Hydrology.pdf

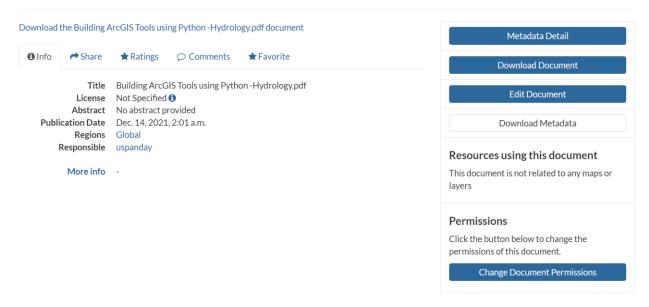

iv. Upload metadata by clicking the "Wizard" menu. Select appropriate parameters.

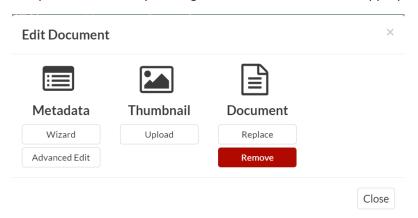

### 4.4. Uploading tabular data

i. Click on "Documents and Tables" and select "Upload Documents and Tables".

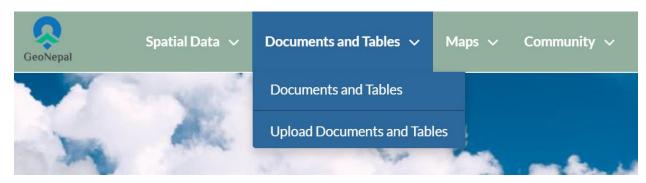

ii. "Choose File" to be uploaded and click on "Upload". Leave "Permissions" as default.

#### **Upload Documents Explore Documents** Allowed document types: **Permissions** subnational-infant-mortality-rate-TEST.xlsx name by which the cited resource is known Who can view it? Anyone Choose File subnational-infant-mortality-rate-TEST.xlsx The following users: ×uspanday URL: The following groups: The URL of the document if it is external. Choose groups.. Link to: Who can download it? Who can change metadata for it?

Who can manage it? (update, delete, change permissions, publish/unpublish

iii. Click on "Edit Document" and update the metadata as you did for documents.